# **How to use the Thornton Creek Web App**

Patrick Sowers, King County Noxious Weeds 4/13/18

#### **Open the web app**

Visit the [Thornton Creek Project Page](https://noxiousweeds.github.io/weedsurveys/thorntoncreek) Or

Open the Web App directly:<https://arcg.is/0TOPWa>

The Web App has 3 Major Functions

- 1. View and filter existing weed survey data
- 2. Initiate new surveys
- 3. Resurvey existing infestations

### **View and filter existing weed survey data**

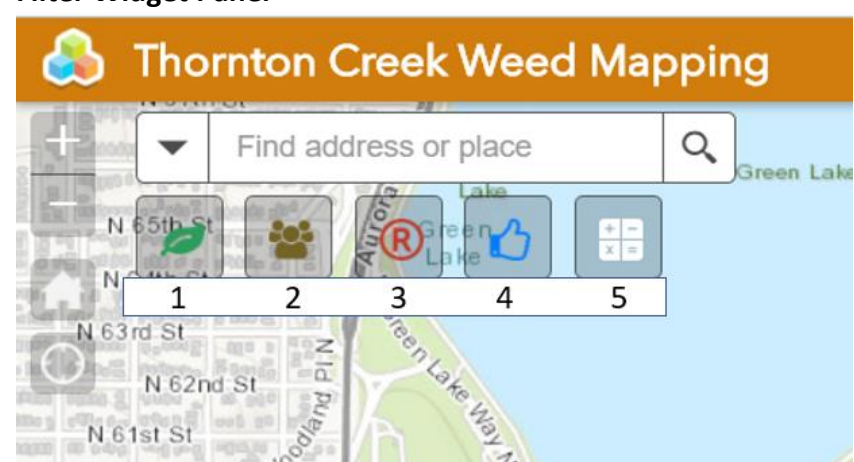

#### **Filter Widget Panel**

- 1. **Weed species Filter**. Start typing a weed species to filter
- 2. **Agency Filter**
- 3. **Required for Control Filter.** Yes means the weed is regulated in King County and property owners are responsible for controlling (preventing the spread of seed or root propagules) the plant.
- 4. **Permission and Status Filter.** This filter can filter 3 different fields.
	- a. **Owner Control –** Will the owner control the weed found on the property? Relevant to Thornton Creek Project.
- b. **Permission -** Access Permission Relevant to Thornton Creek Project. Need to select Thornton Creek Project to view these questions. This question asks whether the surveyor has permission to Access the property.
- c. **Owner Control -** Will the owner control the weed found on the property? Relevant to Thornton Creek Project.
- 5. **Summary Data** Aggregates data and gives a count of weeds in that area. Can be further filtered by selecting a weed species in the lower right-hand corner

### **Survey Data**

Survey data(survey date, weed area, etc.) can be accessed by through the related tables in an infestation popup.

- 1. Click on an infestation
- 2. Click "Surveys" under "related tables:"

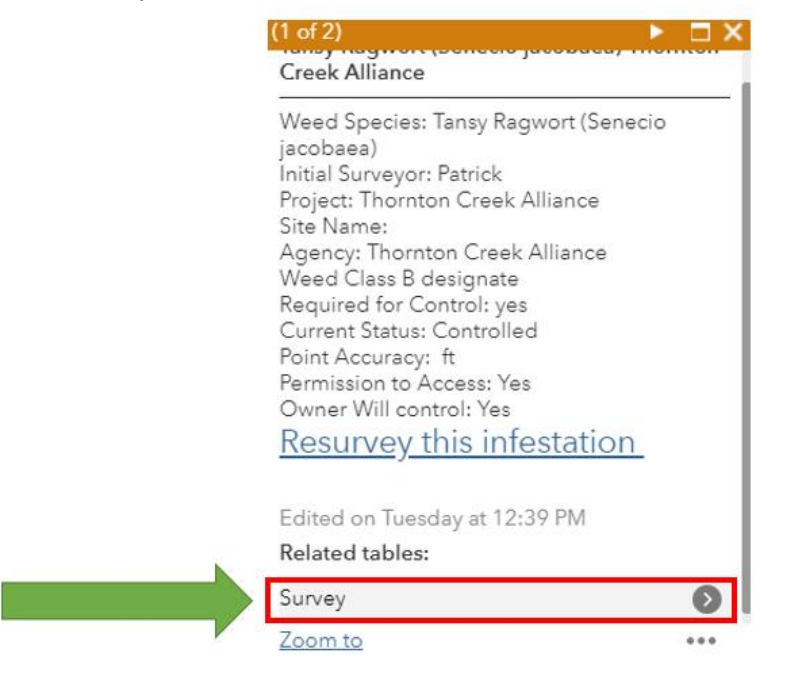

3 You can now select an individual survey to view its data

## **Attribute Table**

Click the arrow in the bottom center of the map to view the attribute table

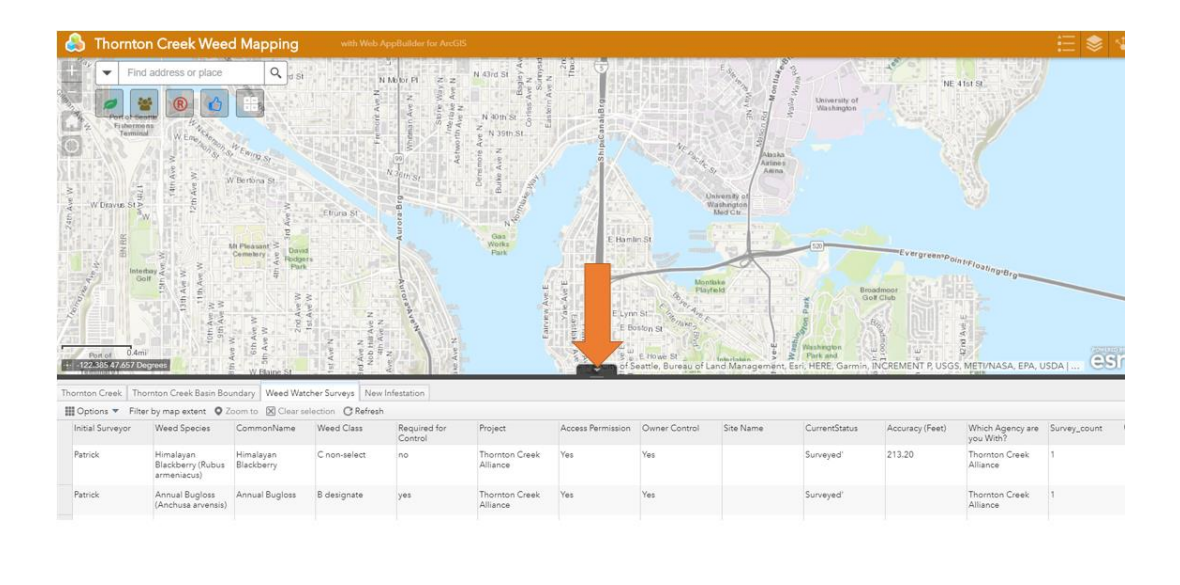

#### **Initiate new surveys**

**a.** Click anywhere on the map and open the "Add a new Noxious Weed Infestation" link. Note: The survey does not use the location that you clicked. You still need to set the location in survey form.

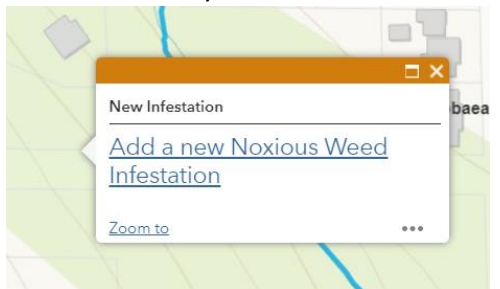

#### **Resurvey existing infestations**

There should only be one survey for an infestation in a given year. If you revisit an infestation multiple times in one year, you should just **edit** that existing survey data. See below on how to edit data.

**Resurveying** is for surveying an existing infestation the following year after it was initially found.

- **1. Navigate to an existing infestation and click on it**
- **2. In the pop-up, click "Resurvey this Infestation Link"**

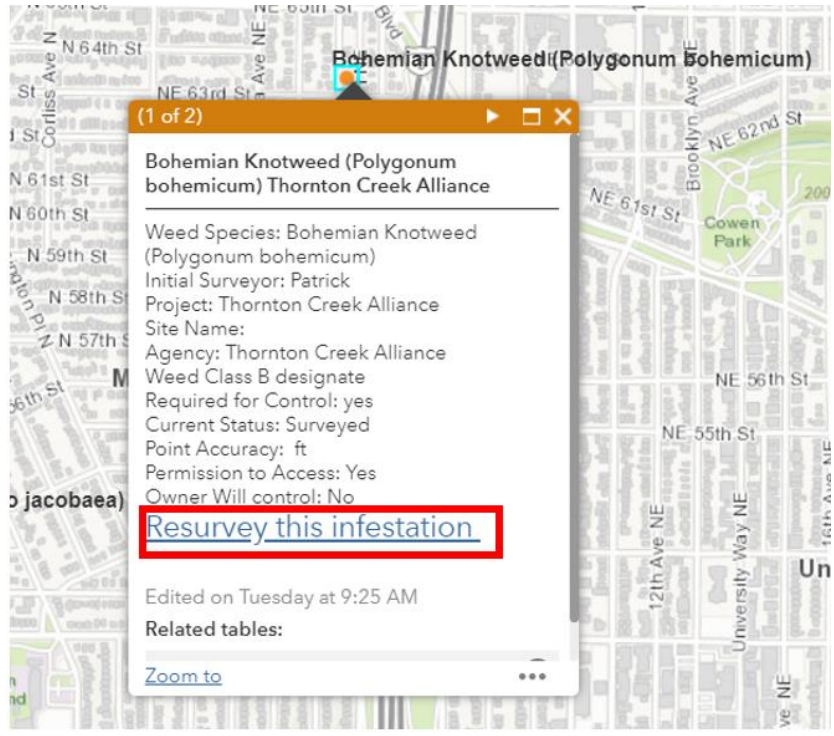

- **3. This will prompt the Survey123 app to open the "Resurveys" form**
- **4. Fill out the form and submit**